# 場地預約使用說明

線上預約路徑有 3 處

#### (一)圖書館網站首頁點選場地借用的連結

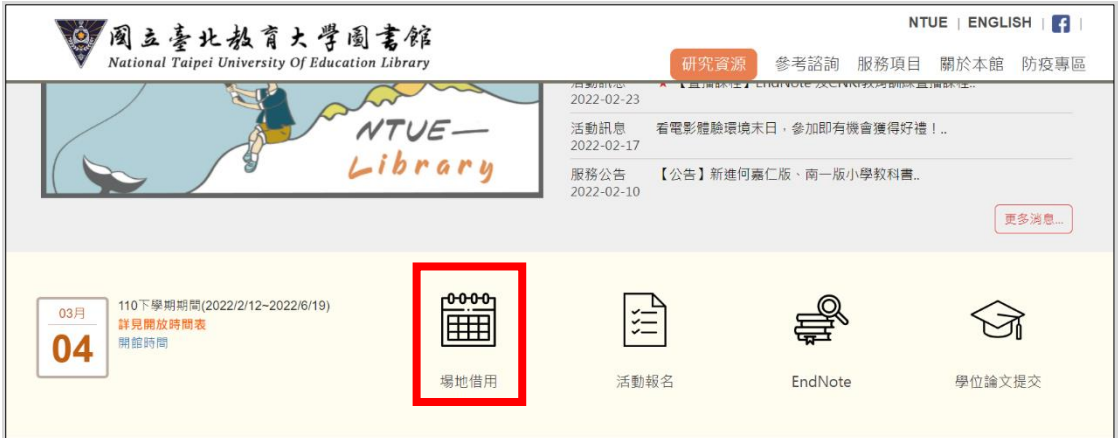

## (二)圖書館首頁/服務項目/場地及設備/場地借用

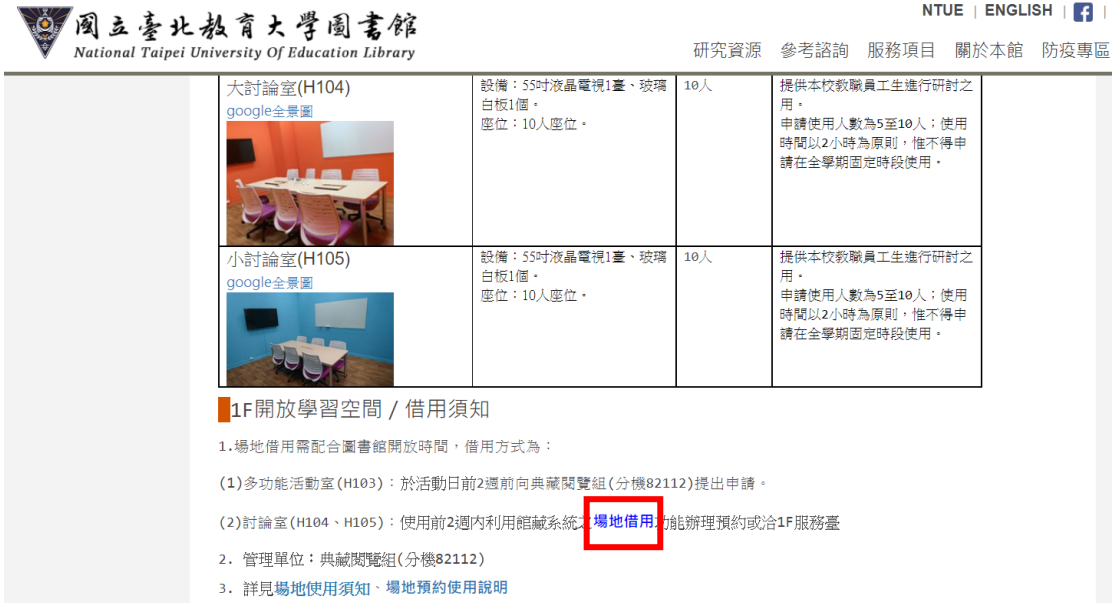

(三)館藏查詢系統右側欄位的場地借用

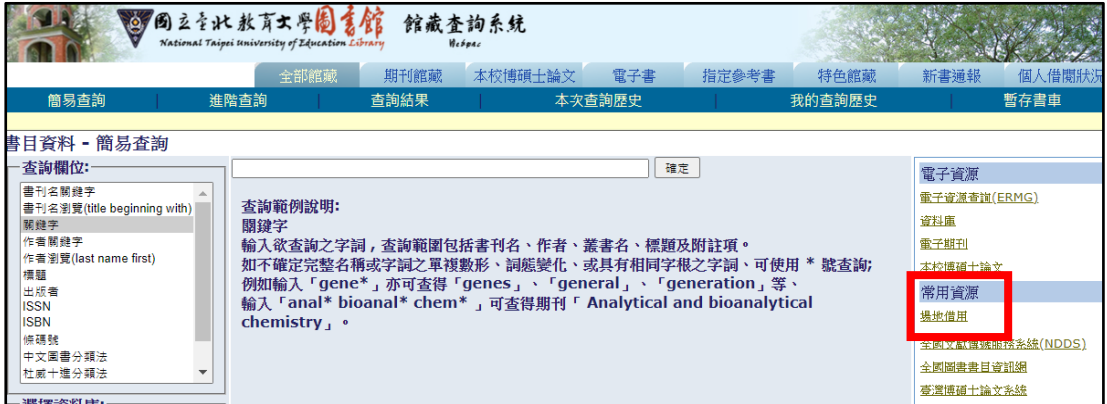

(四)點選場地借用後會出現場地預約主畫面(如下圖)

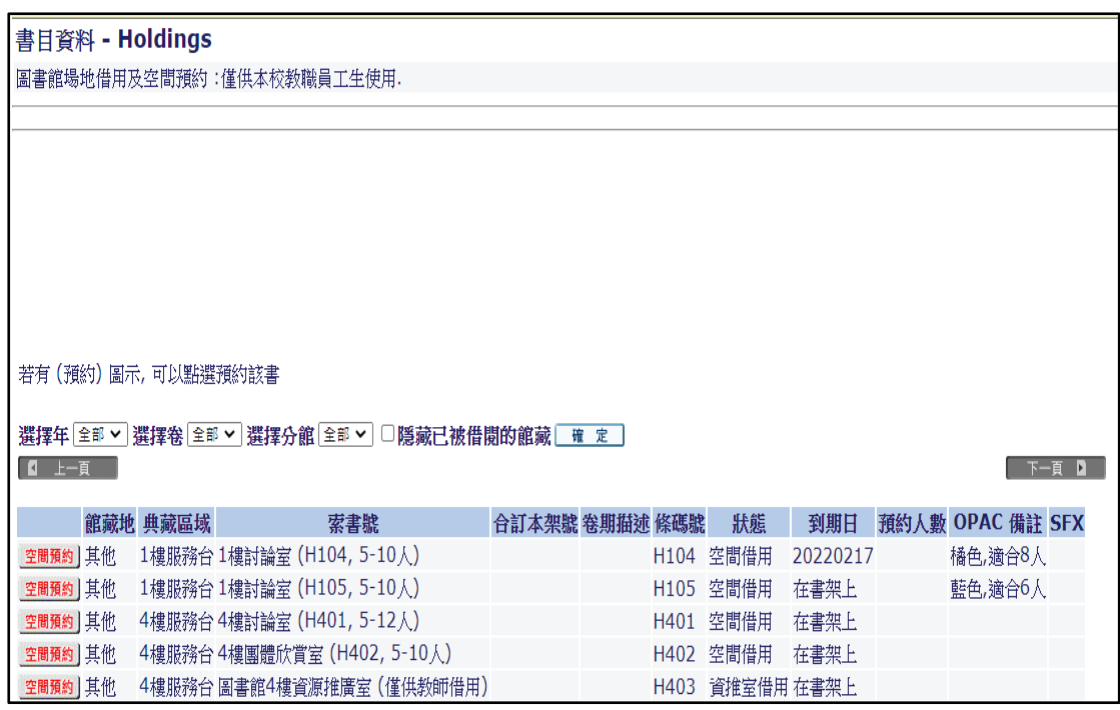

#### 一**.**預約場地

1.點選欲預約空間(以預約 H104 為例)

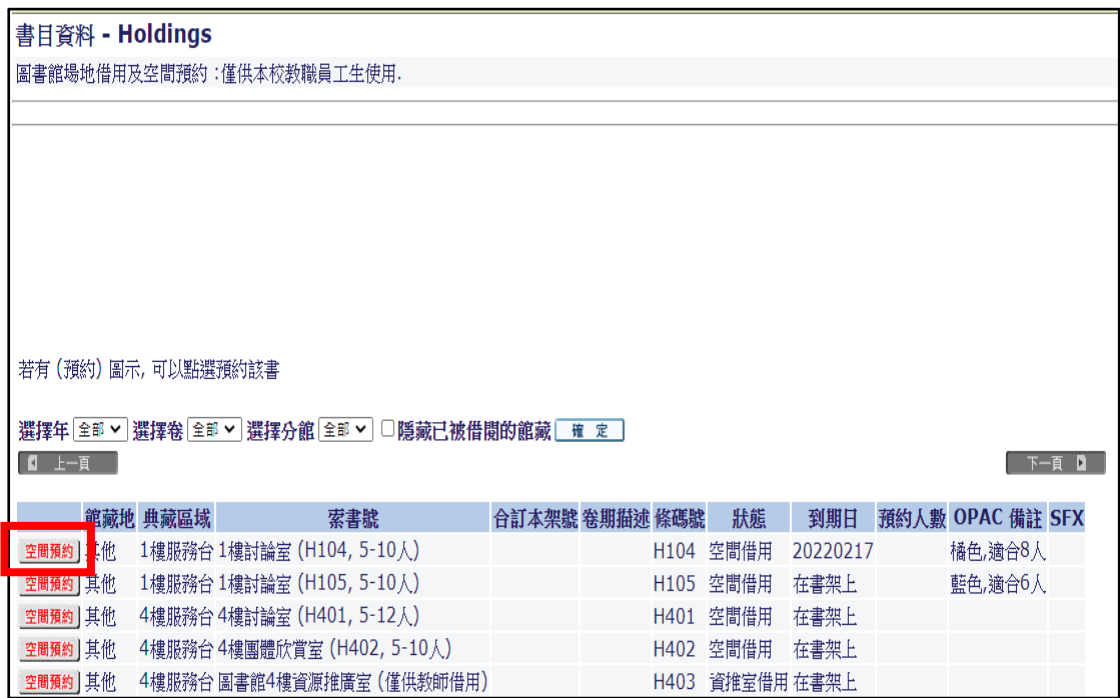

#### 2.出現使用規則及預約說明(如第一次使用或不清楚者,請務必詳閱)

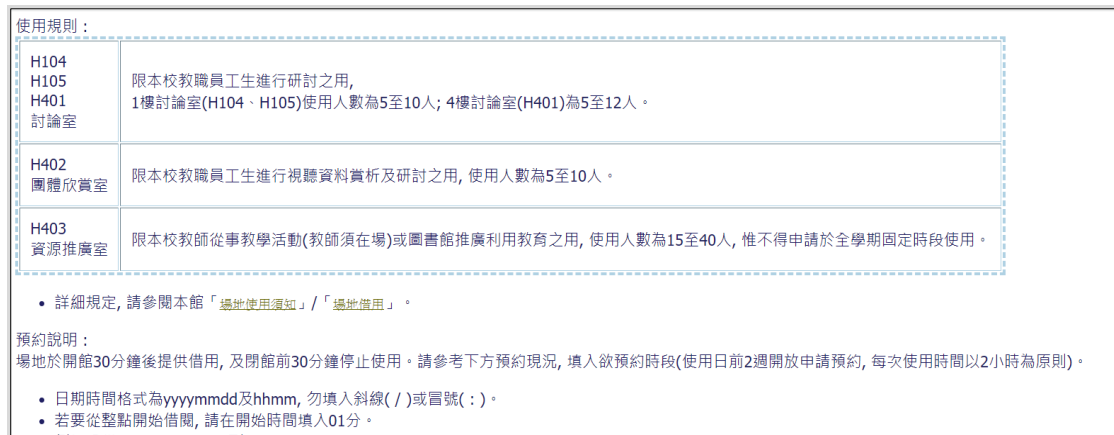

● 例如「從20220214 0901 到 20220214 1100」。

#### 3.開始進行預約

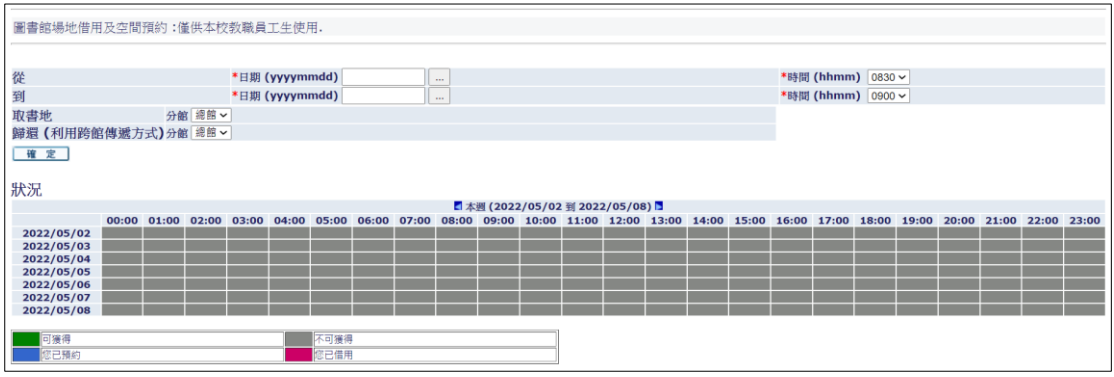

(1)點選預約使用日期的起迄,以及輸入時間(目前線上預約開放2週內,以及 每次 2 小時,最多 2 次),按確定。

(2)輸入時間可用下拉式選單點選,例:09:30 分至 11:30 分。

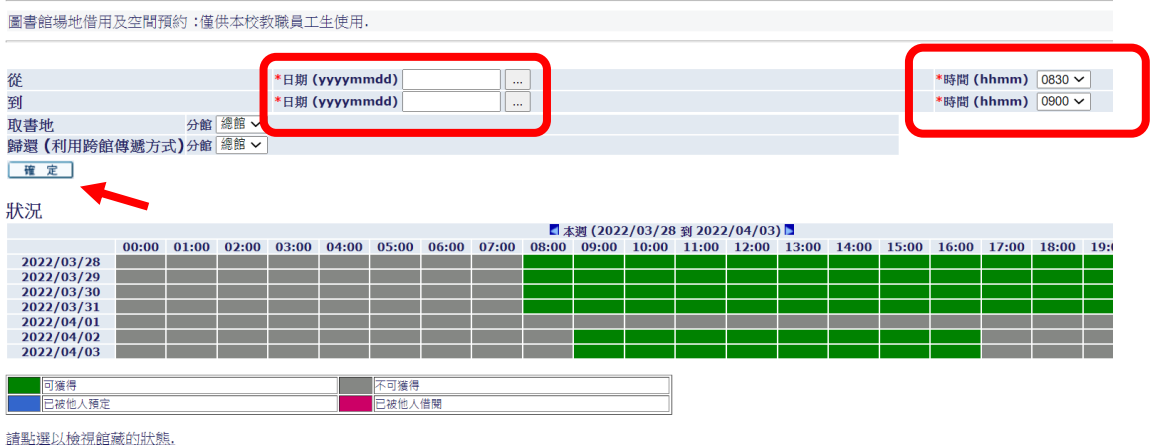

(3)出現預約確認表單,再按一次確定,才算完成。

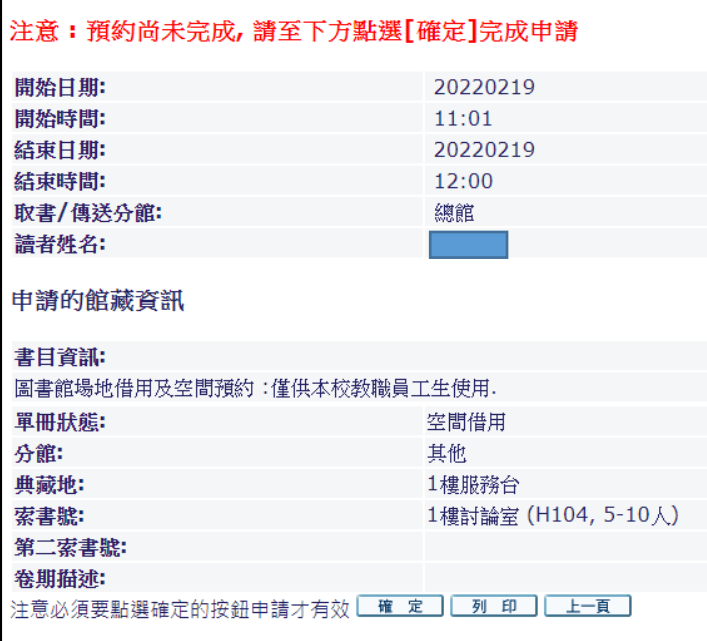

(4)完成預約,出現上方紅色字體提示

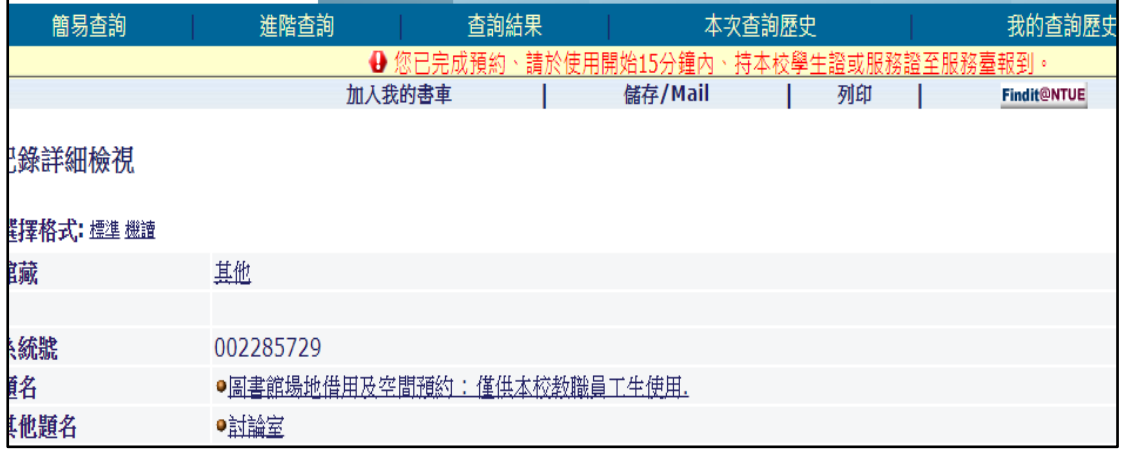

## 二**.**查看空間預約狀況

1.圖書館首頁/讀者資料查詢/輸入個人帳號及密碼,即可進入「個人借閱」

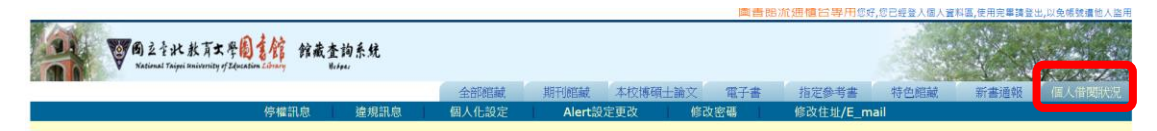

圖書館 - 圖書館流通櫃台專用 的個人資料

2.點擊空間預約,可查詢詳細狀況

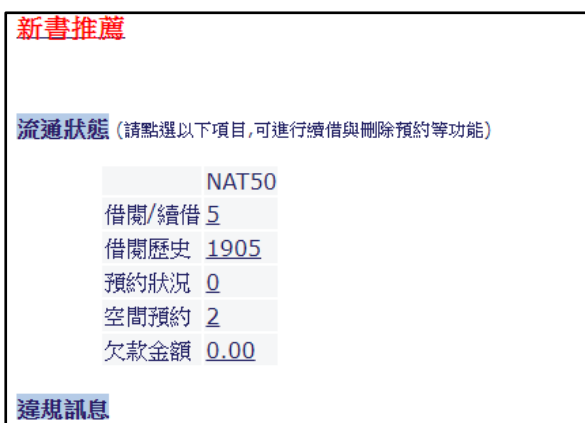

## 三**.**取消預約

1.先查詢空間預約狀況(步驟如二)

2.點選欲取消的編號

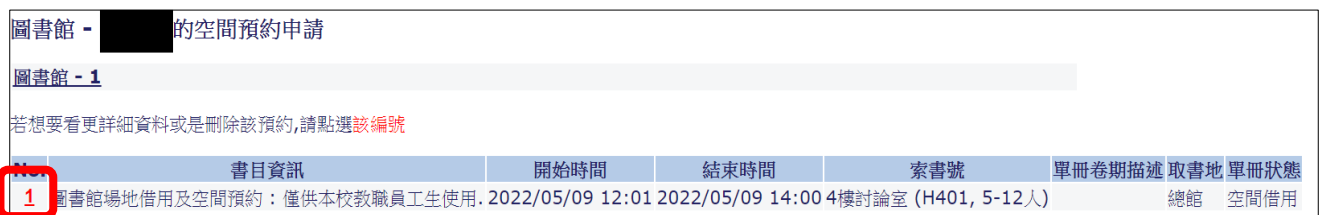

### 3.按刪除

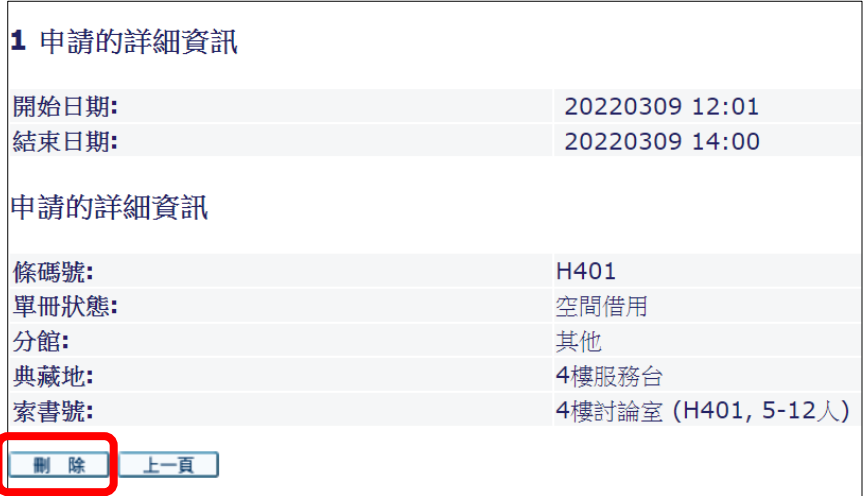